1. modem connector 2. network connector 3. USB connectors 4. S-video TV-out connector 5. AC adapter 6. AC adapter connector 7. IEEE 1394 connector 8. PC Card slot 9. audio connectors 10. hard drive bay 11. power button 12. touch pad 13. touch pad buttons 14. display latch 15. module bay 16. media control buttons

1. 调制解调器连接器 2. 网络连接器 3. USB连接器 4. S视频电视输出连接器 5. 交流适配器 6. 交流适配器连接器 7. 8. PC 卡插槽 9. 音频连接器 10. 硬盘驱动器托架 11. 电源按钮 12. 触摸板 13. 触摸板按钮 14. 显示屏闩锁 15. 模块化托架 16. 媒体控制按钮

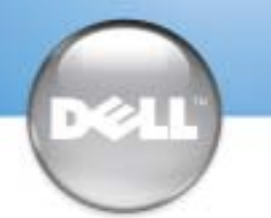

# Setting Up Your Computer

# 安装计算机 | コンピュータのセットアップ手順

# $\Delta$  Caution:

Before you set up and operate your Dell™ computer, see the safety instructions in the Product Information Guide. See your Owner's Manual for a complete list of features.

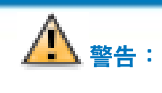

安装和操作Dell"计算机之前,请参阅《产品信息指南》中的安全说明。 有关功能的完整列表,请参阅《用户手册》。

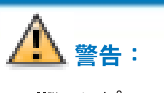

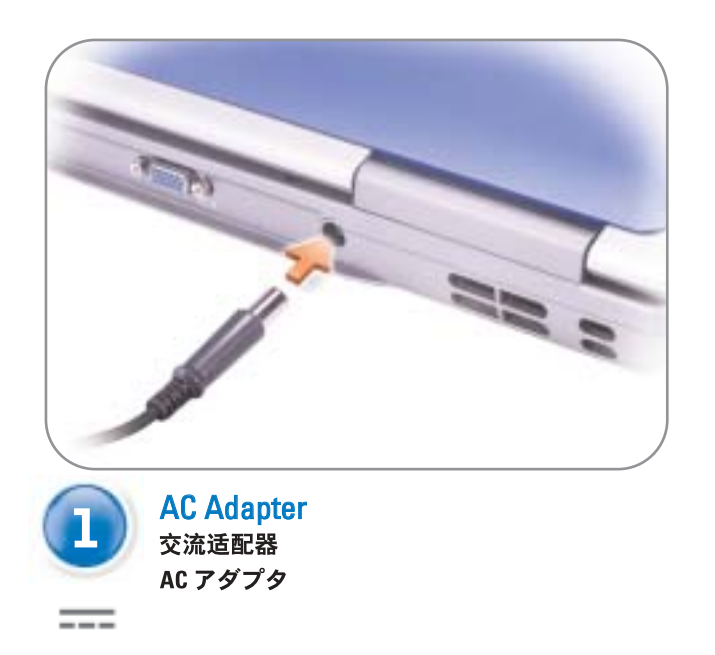

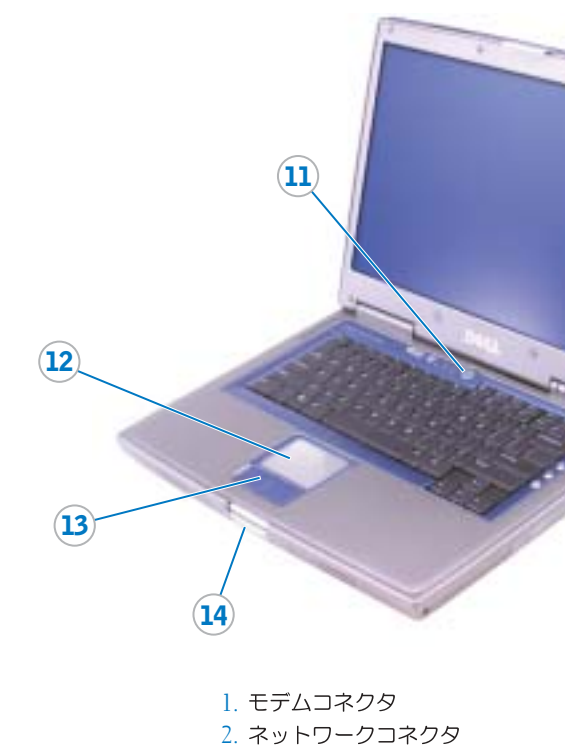

3. USB コネクタ 4. S ビデオ TV 出力コネクタ 5. AC アダプタ 6. AC アダプタコネクタ 7. IEEE 1394 コネクタ 8. PC カードスロット 9. オーディオコネクタ 10. ハードドライブベイ 11. 電源ボタン 12. タッチパッド 13. タッチパッドボタン 14. ディスプレイラッチ 15. モジュールベイ

16. メディアコントロールボタン

Dell"コンピュータをセットアップして使用する前に、『製品情報ガイド』の<br>安全にお使いいただくための注意をよくお読みください。詳細な機能の一覧<br>についても『オーナーズマニュアル』を参照してください。

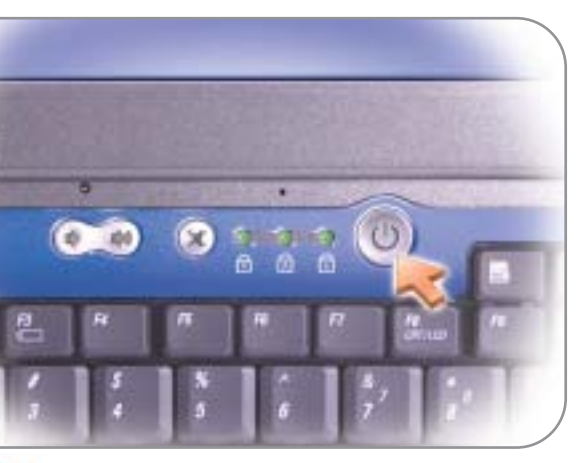

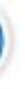

Ů

電源ボタン

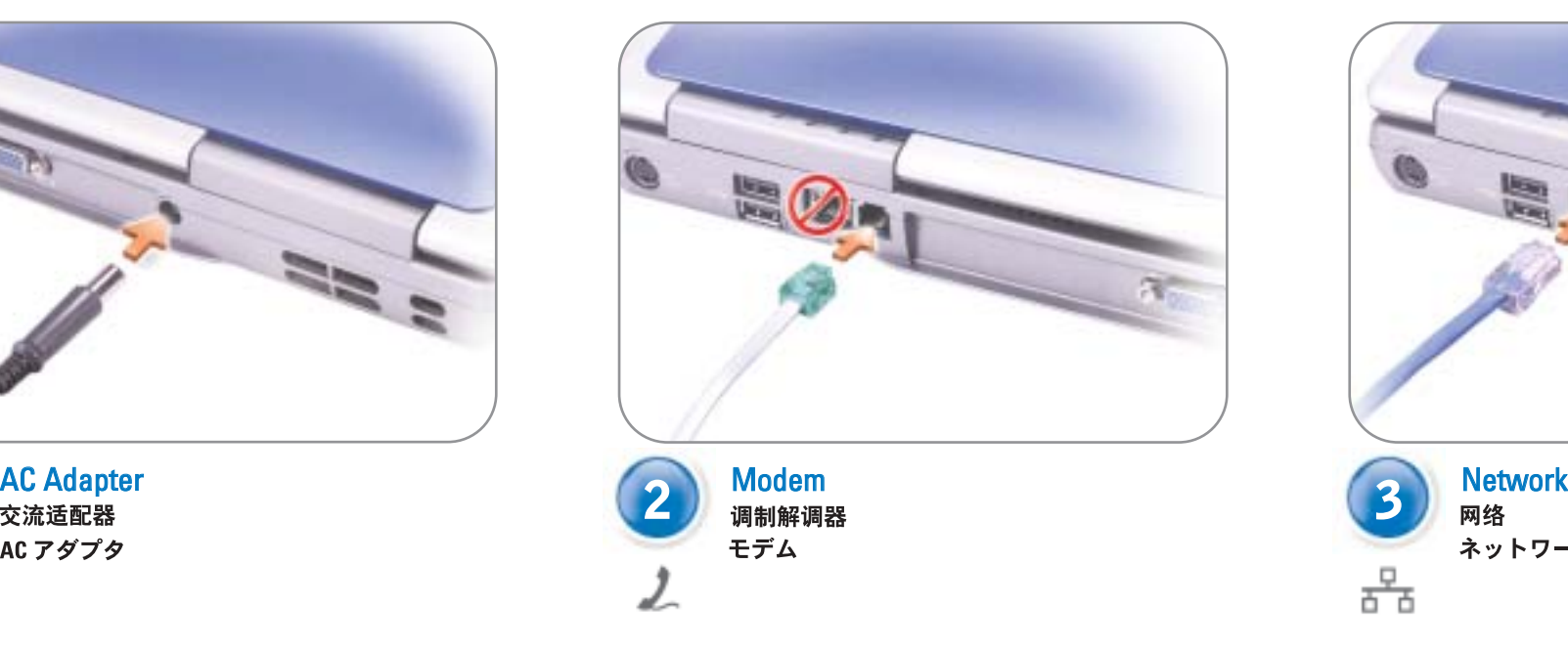

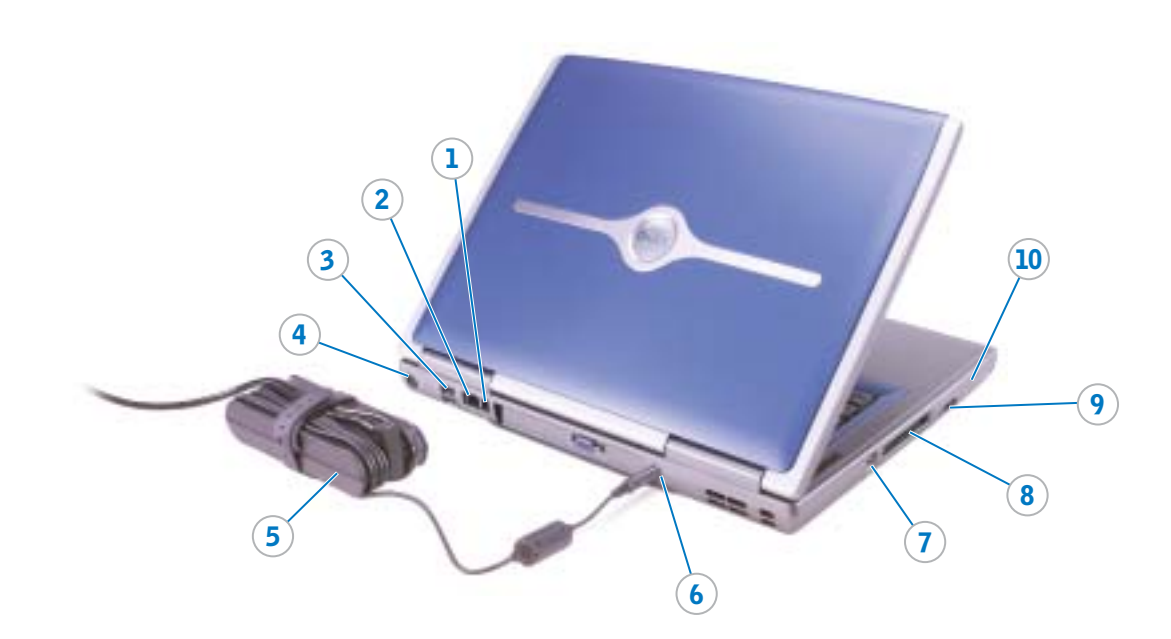

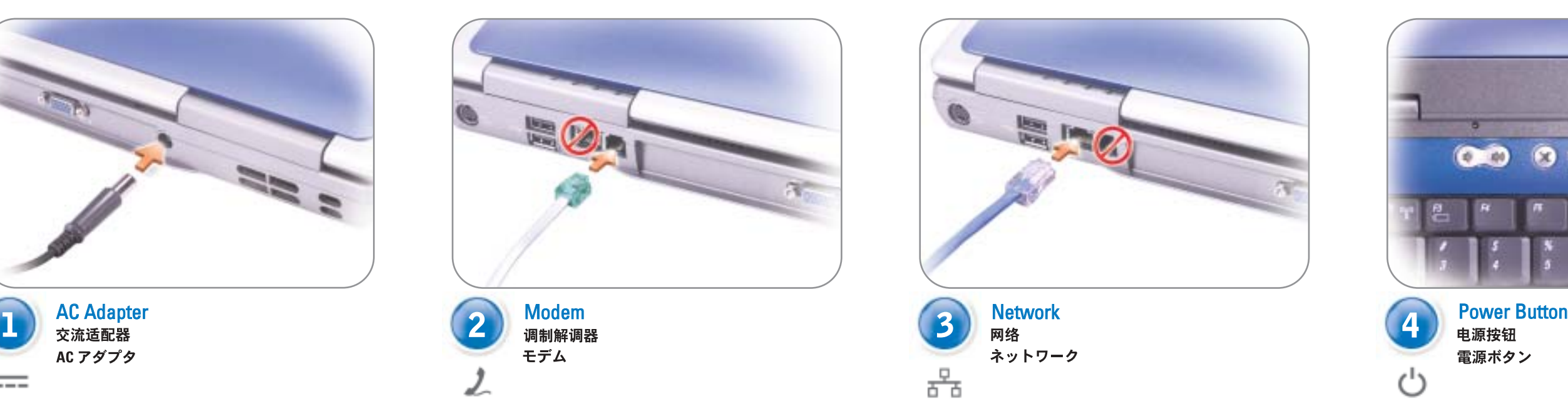

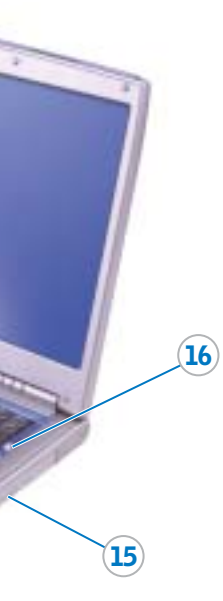

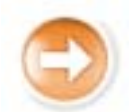

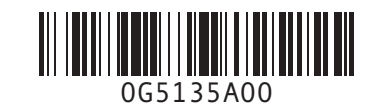

**Information in this document is subject to change without notice. © 2004 Dell Inc. All rights reserved.**

Reproduction in any manner whatsoever without the written permission of Dell Inc. is strictly forbidden.

Dell and the DELL logo are trademarks of Dell Inc.; Microsoft and Windows are registered trademarks of Microsoft Corporation. Dell Inc. disclaims proprietary interest in the<br>marks and names of others.

March 2004

### 本文件中的信息如有更改,恕不另行通知。 © 2004 Dell Inc. 保留所有权利。 未经 Dell Inc. 书面许可,不准以任何形式进行复制。 Dell 和 DELL 徽标是 Dell Inc. 的商标,Microsoft 和 Windows 是 Microsoft Corporation 的注册商标。<br>Dell 对其它公司的商标和产品名称不拥有任何专有权益。 2004年3月

# ここに記載されている内容は予告なく変更されることがあります。

© 2004 すべての著作権は Dell Inc. にあります。

Dell および DELL ロゴは Dell Inc. の商標です。Microsoft および Windows は Microsoft<br>Corporation の登録商標です。本書内では、上記記載以外の商標や会社名が使用されている場合が<br>ありますが、これらの商標や会社名は、一切 Dell Inc. に所属するものではありません。 2004年3月

1.ワイヤレスルータが有効であることを確認します。

2. Microsoft® Windows® オペレーティングシステムデスクトップの 右下にある ワイヤレスネットワーク接続 アイコンを右クリック

3. 利用できるワイヤレスネットワークの表示 をクリックして、参加 するネットワークを選択します。

4. セキュリティで保護されていなくても、選択したワイヤレスネット ワークへ接続する をクリックします。

5. 接続 をクリックします。接続を確認するには、www.dell.com/jp

バッテリーを取り外すには、コンピュータの底面にあるリリース ラッチをスライドさせて持ち上げます。

プリンタなどのデバイスのセットアップについては、『オーナーズマニ ュアル』を参照してください。

コンピュータおよびオペレーティングシステムの使用に関する情報につ<br>いては、Dell『はじめよう』ヘルプ ファイルを参照してください。 Dell『はじめよう』ヘルプファイルにアクセスするには、次の手順を実行し

1. スタート ボタンをクリックし、ヘルプとサポート をクリックし

2. ユーザーズガイドおよびシステムガイド をクリックし、ユーザー ズガイド をクリックします。 3『はじめよう』をクリックします。

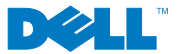

Dell Inc. の書面による許可のない複写は、いかなる形態においても厳重に禁じられています。

### Finding Answers

See your Owner's Manual for information on setting up devices like printers.

See the Dell Tell Me How help file for information on using your computer and operating system.

To access the Tell Me How help file:

- 1. Ensure that your wireless router is enabled.<br>2. Right-click the wireless network connection 2. Right-click the wireless network connections icon in the lower-<br>right corner of the Microsoft<sup>®</sup> Windows® operating
- system desktop. Click View Available Wireless Networks and select the network that you want to join.
- 4. Click Allow me to connect to the selected wireless network, even though it is not secure.
- 5. Click Connect. Go to www.dell.com to verify the connection.

### 无线网络 (可选)

### 1. 确保您的无线路由器已启用。

- 2. 在无线网络连接图标上单击鼠标右键(该图标位于 Microsoft® Windows<sup>®</sup>操作系统桌面的右下角)。
- 3. 单击 "View Available Wireless Networks" (查看可用无线网 络),然后选择要加入的网络。
- 4. 单击 "Allow me to connect to the selected wireless network, even though it is not secure (即使不安全, 也允许我连接至选定的无 线网络)
- 5. 单击"Connect" (连接)。进入 www.dell.com 以验证连接。

# ワイヤレスネットワーク(オプション)

- します。
- 
- 
- にアクセスします。

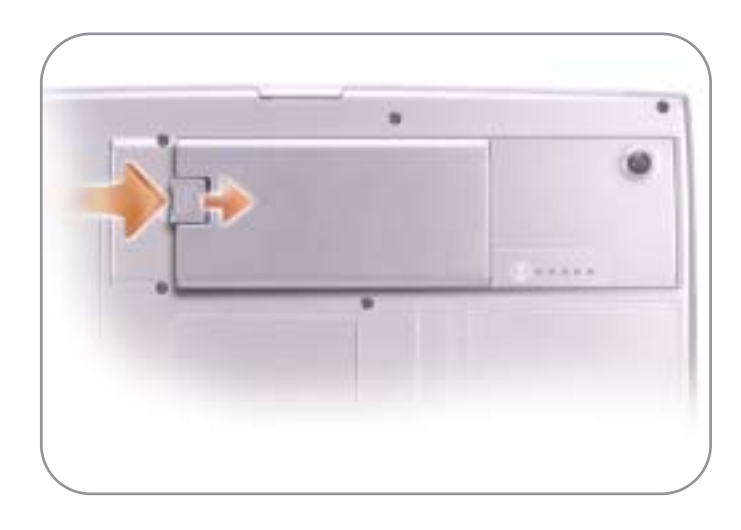

1. Click the Start button and click Help and Support. 2. Click User and system guides and click User's guides. 3. Click Tell Me How.

## 查找解决方案

有关设置打印机等设备的信息,请参阅《用户手册》。 有关使用计算机和操作系统的信息,请参阅 Dell "如何使用" 帮助文件。

要访问"如何使用"帮助文件:

- 1. 单击"Start" (开始) 按钮, 然后单击"Help and Support" (帮 助和支持)。
- 2 单击"User and system guides"(用户和系统指南),然后单击 "User's guides" (用户指南)。
- 3. 单击"如何使用"

# サポート情報

ます。

ます。

Printed in Malaysia.<br>马来西亚印制

# Battery Bay

To remove a battery, slide and lift the latch release on the bottom of the computer.

## 电池槽

要取出电池, 请滑动并提起计算机底部的释放闩锁。

## バッテリーベイ

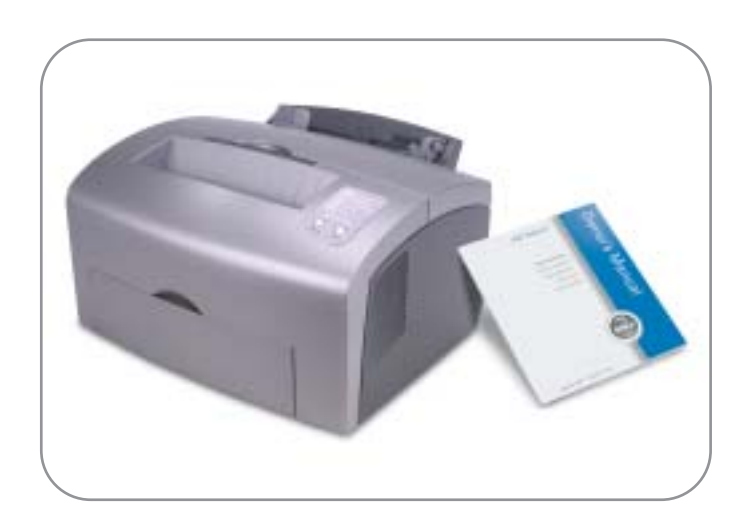

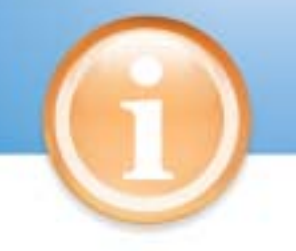

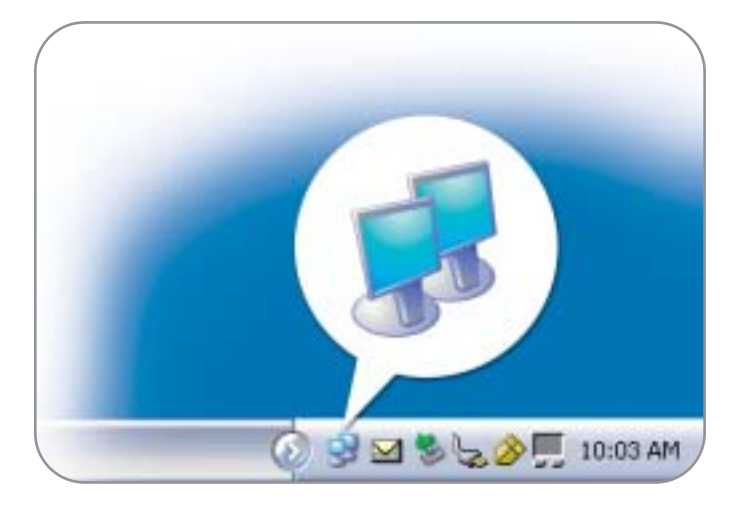

### Wireless Network (Optional)